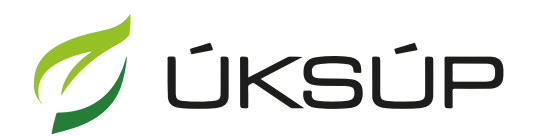

ÚSTREDNÝ KONTROLNÝ A SKÚŠOBNÝ ÚSTAV<br>POĽNOHOSPODÁRSKY V BRATISLAVE

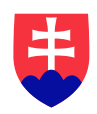

## **Manuál pre prihlášku na uznávanie množiteľského porastu sadiva zemiakov**

Kontakt na technickú podporu ÚKSÚP:

[podporacur@uksup.sk](mailto:podporacur@uksup.sk)

+421 2 5988 0215 +421 2 5988 0372 +421 2 3278 6347

- 1. otvorenie stránky s elektronickými službami ÚKSÚP : <https://cur.uksup.sk/public/service-list>
- 2. výber "**Prihlášky na uznávanie množiteľského porastu**" v záložke "**Žiadosti**"

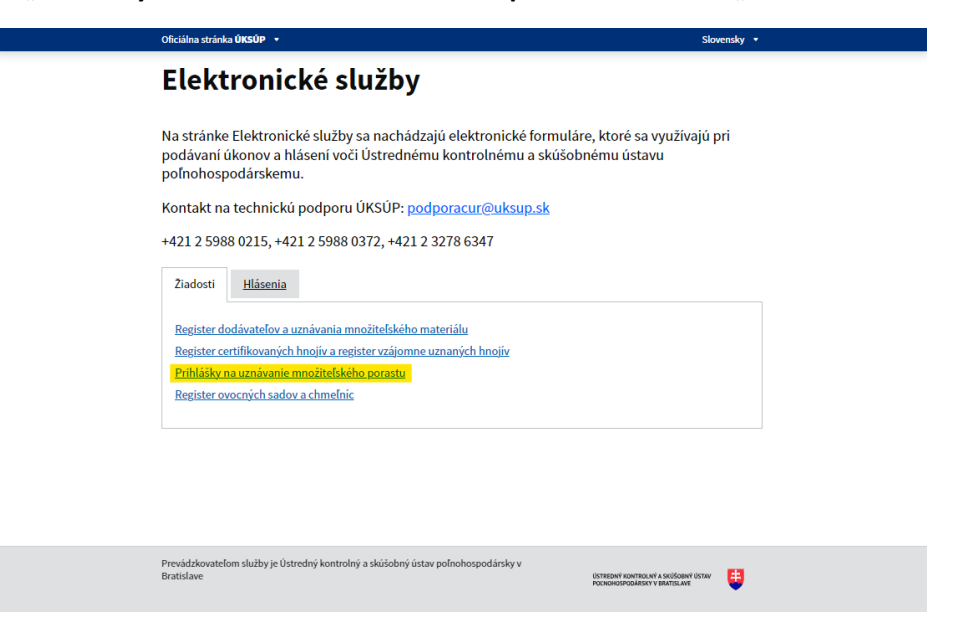

3. voľba služby "**Prihláška na uznávanie množiteľského porastu sadiva zemiakov**" a "**Prejsť na službu**"

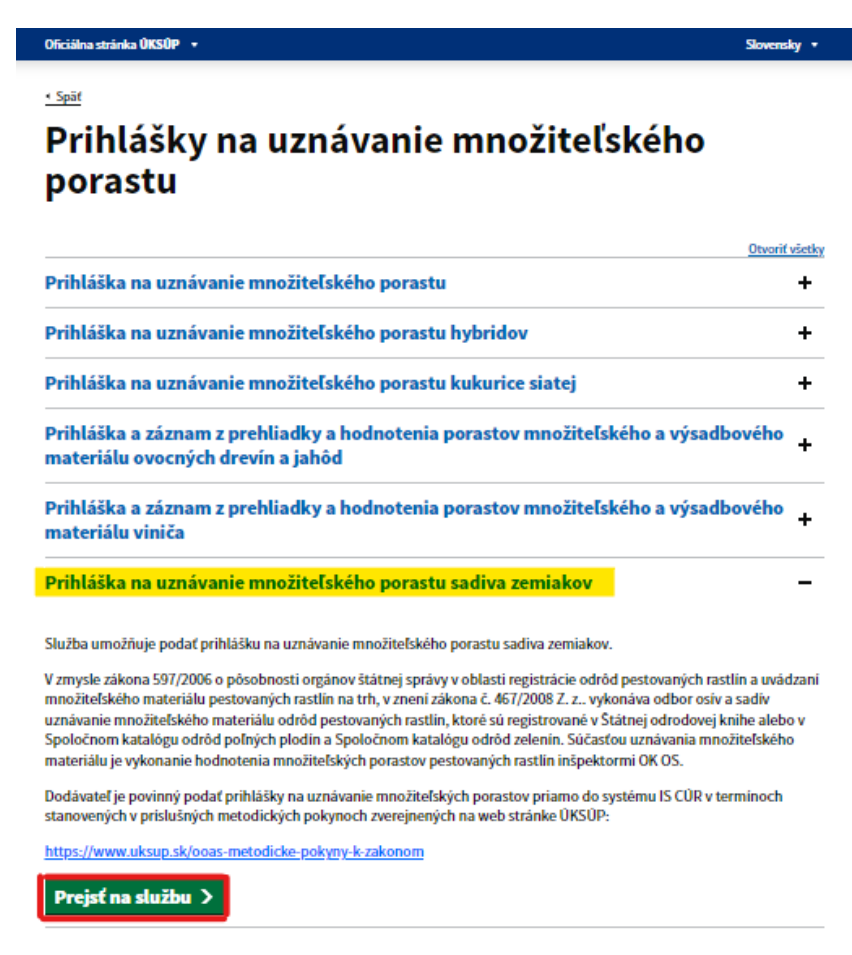

4. vyplnenie prihlasovacích údajov a následné prihlásenie cez tlačidlo "Prihlásiť sa" (ako **Prihlasovacie meno** uviesť registrovaný email )

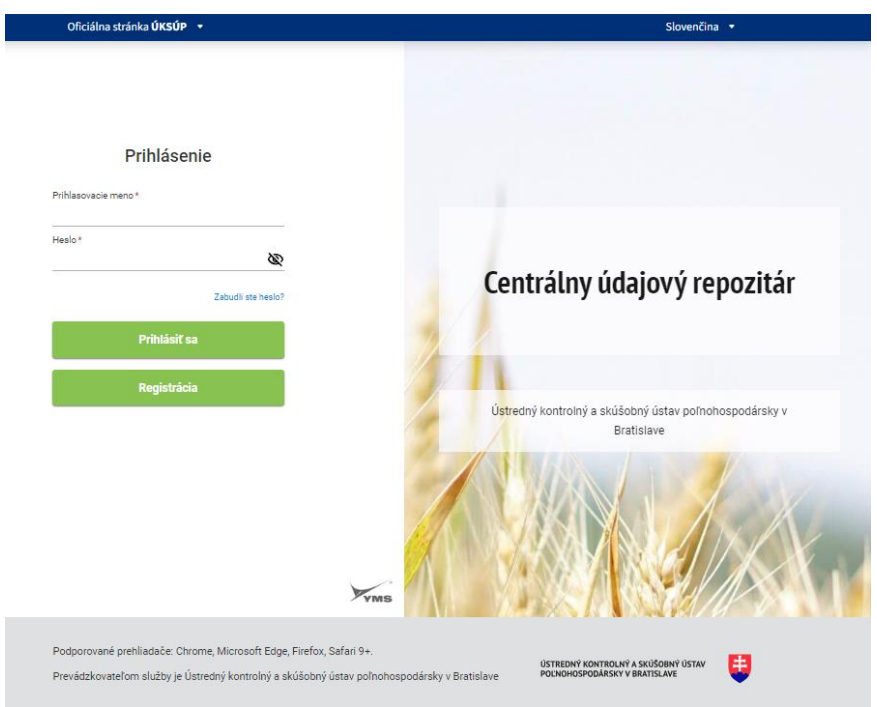

5. zobrazia sa základné údaje prihlášky, kde sa vyplní kontaktná osoba, množiteľ a údaje o prehliadke a poraste, v prípade potreby aj poznámka

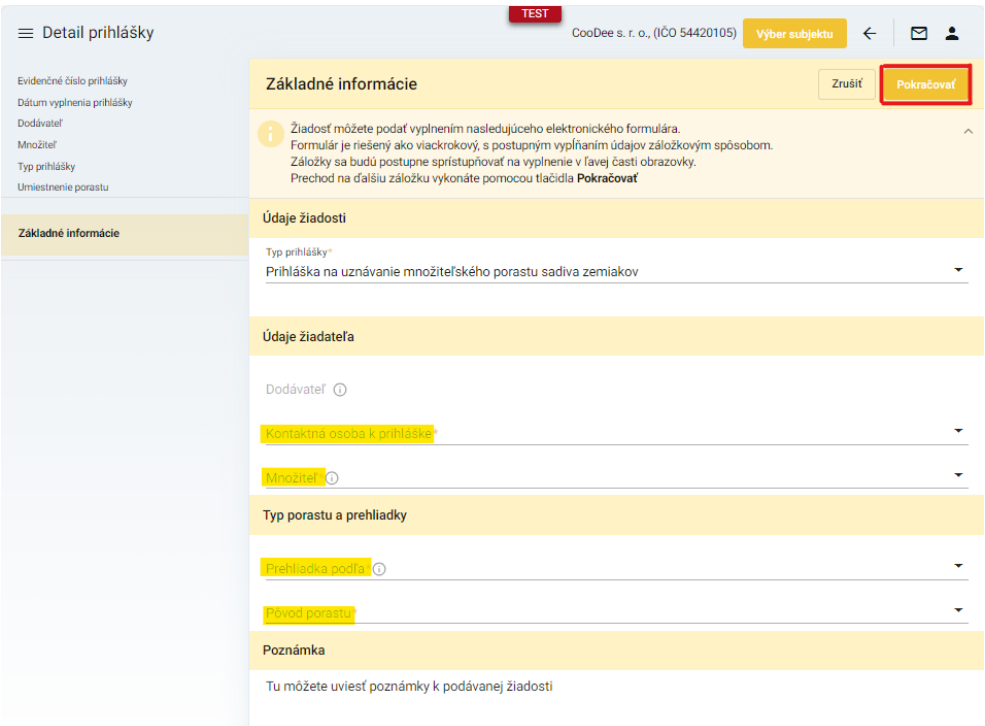

*TIP : V hornej oranžovo podfarbenej časti každého formulára je pripravená jednoduchá nápoveda k vyplneniu údajov.*

6. po kliknutí na tlačidlo "**Pokračovať**" v pravom hornom rohu formulára sa zobrazia sa základné údaje o dodávateľovi

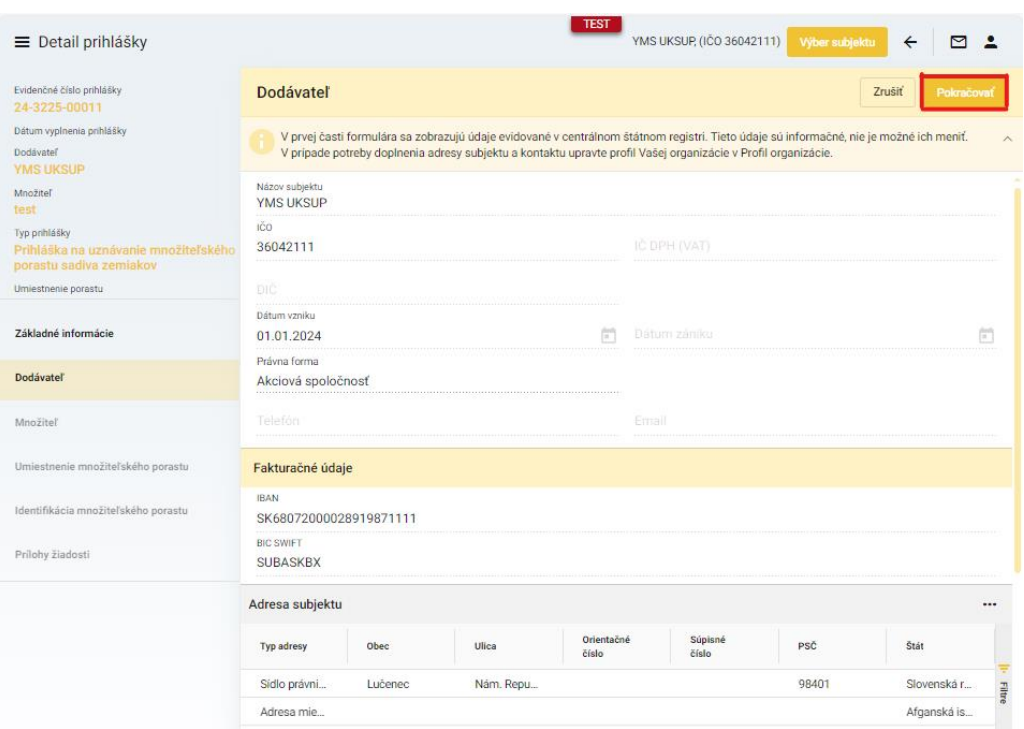

7. po kliknutí na tlačidlo "**Pokračovať**" v pravom hornom rohu formulára sa zobrazí ďalšia záložka so základnými údajmi o množiteľovi, kde je možné doplniť kontaktné osoby

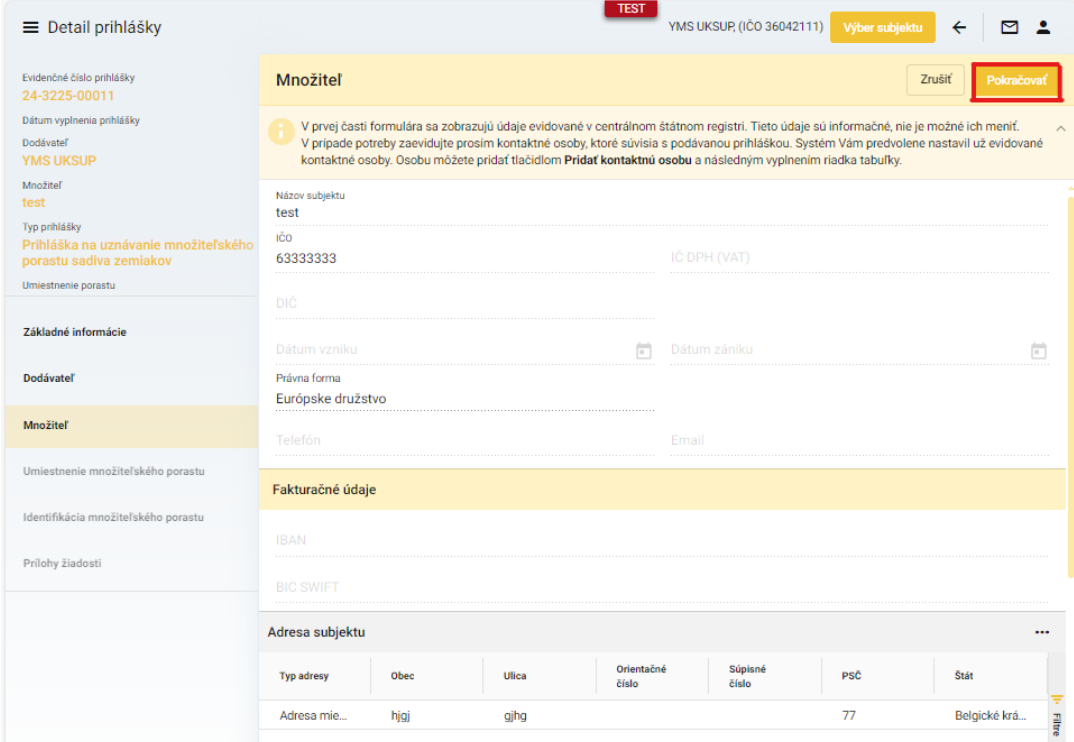

8. v ďalšom kroku sa vyberie lokalita umiestnenia množiteľského porastu, prípadne sa vyplnia doplňujúce údaje k umiestneniu

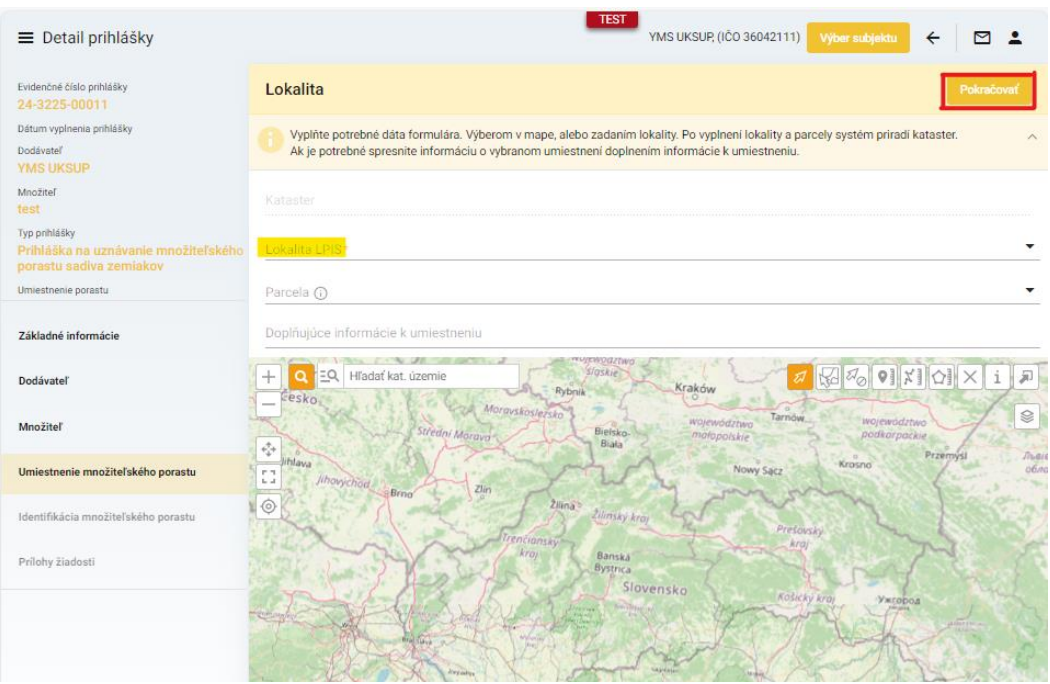

9. po kliknutí na tlačidlo "**Pokračovať**" sa v ďalšej záložke vyplnia údaje o množiteľskom poraste

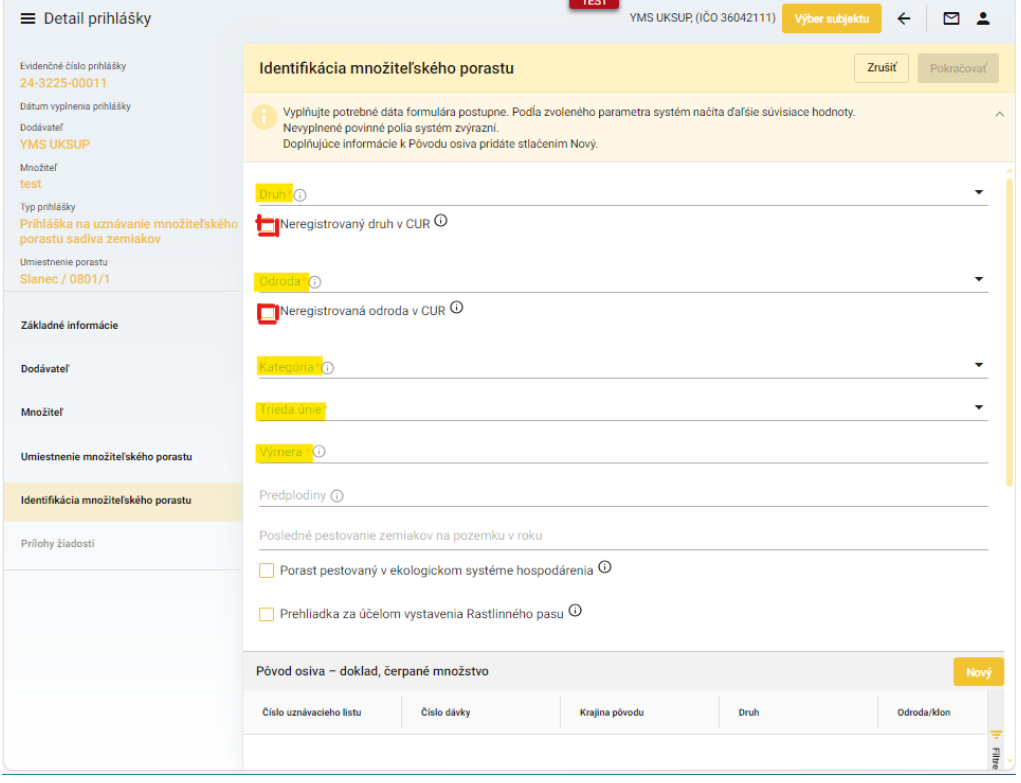

*TIP : V prípade, že sa druh alebo odroda množiteľského porastu nenachádza v ponúkanom zozname, je možné po zaškrtnutí príslušného políčka vyplniť nový názov neregistrovaného druhu resp. odrody*

10. v dolnej časti formulára sa po kliknutí na tlačidlo "**Nový**" vytvorí záznam o pôvode osiva

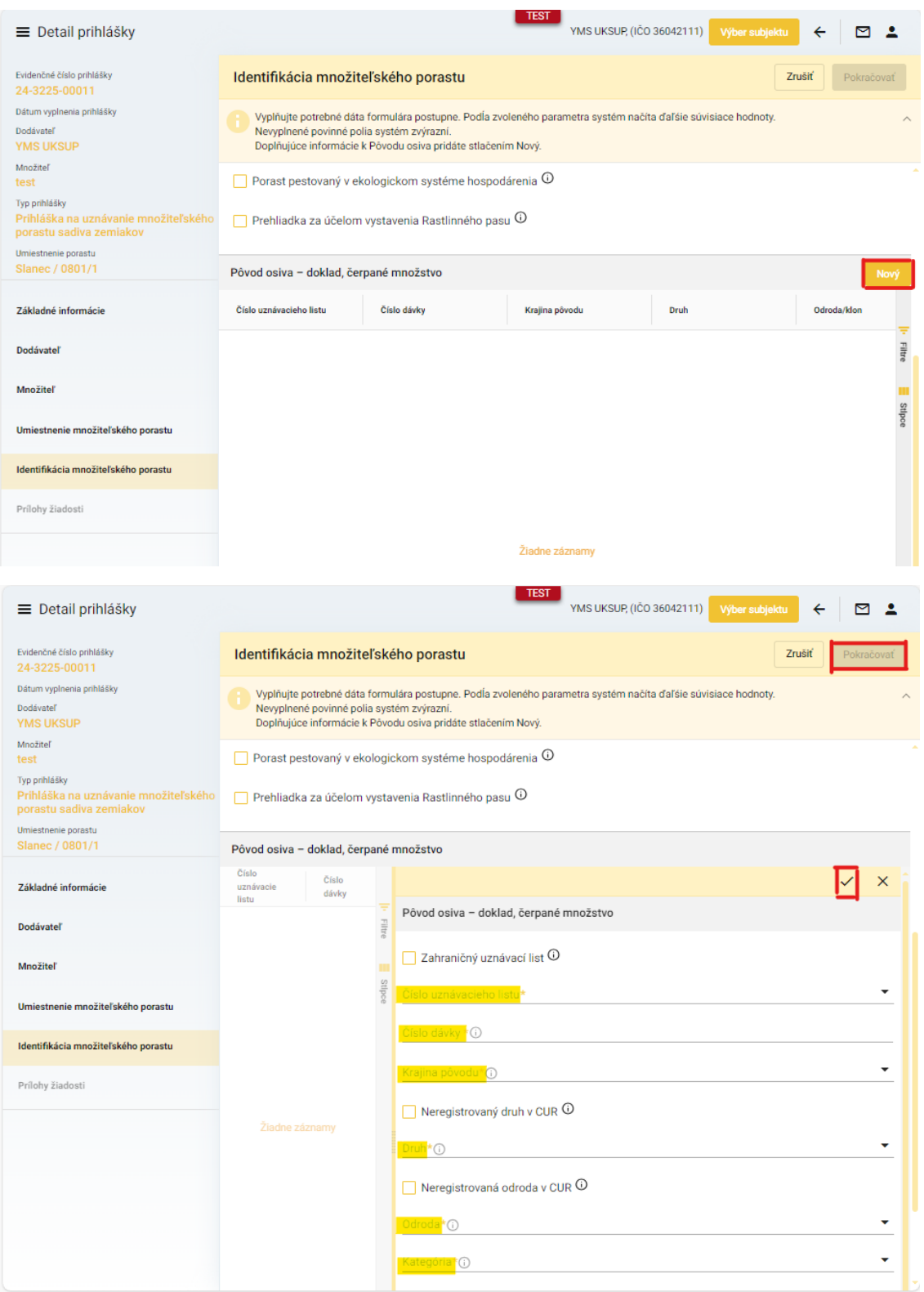

*TIP : Až po uložení záznamu prostredníctvom "fajky" je možné pokračovať na ďalšiu záložku*

11. v ďalšej záložke sa po kliknutí na vyznačený riadok rozbalí zoznam povinných dokumentov, ktoré je potrebné priložiť pred odoslaním žiadosti

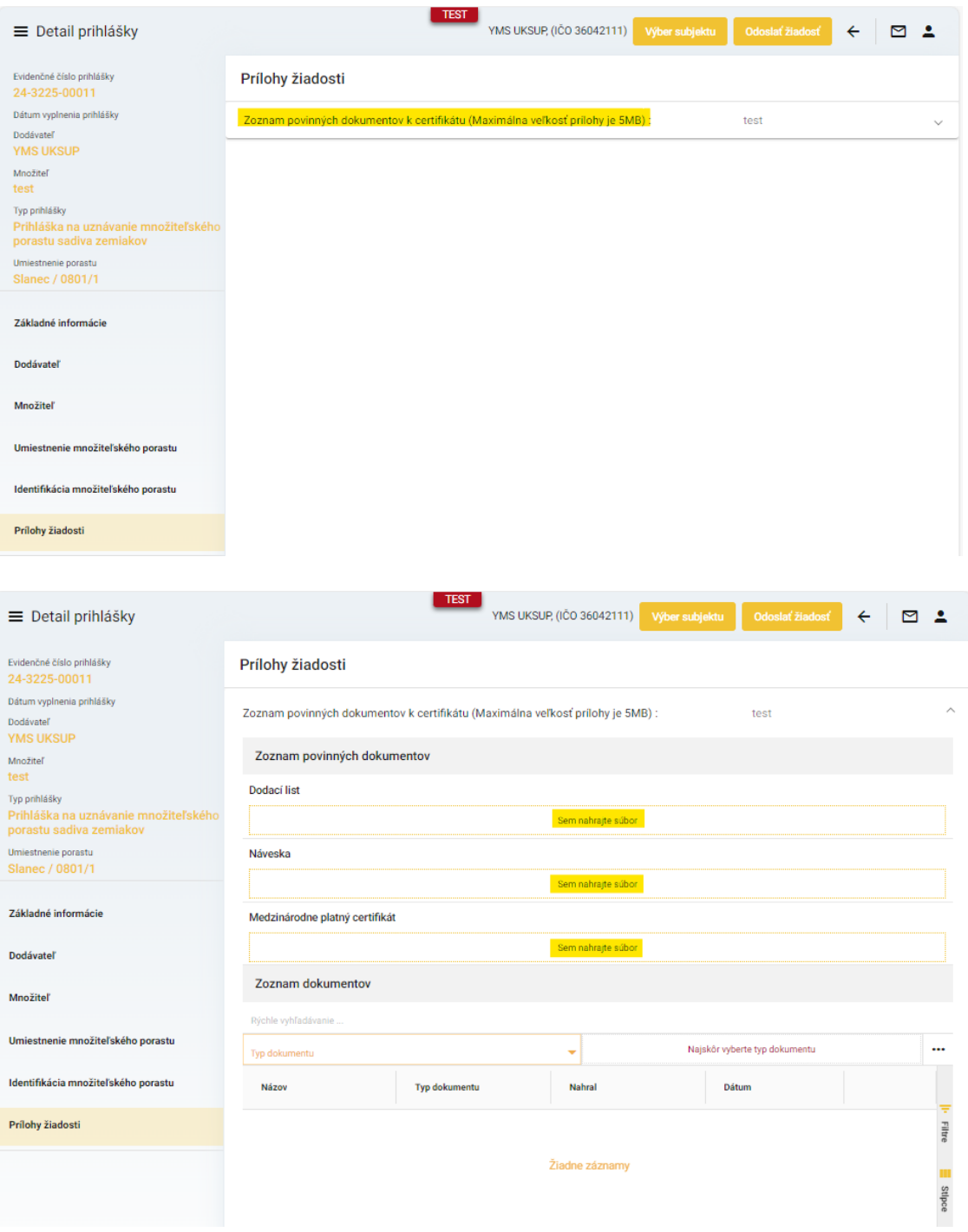

12. umožnené je priložiť aj ďalšie súbory, najskôr je potrebné vybrať typ prikladaného dokumentu a následne po priložení všetkých dokumentov sa žiadosť odosiela prostredníctvom tlačidla v pravom hornom rohu formulára

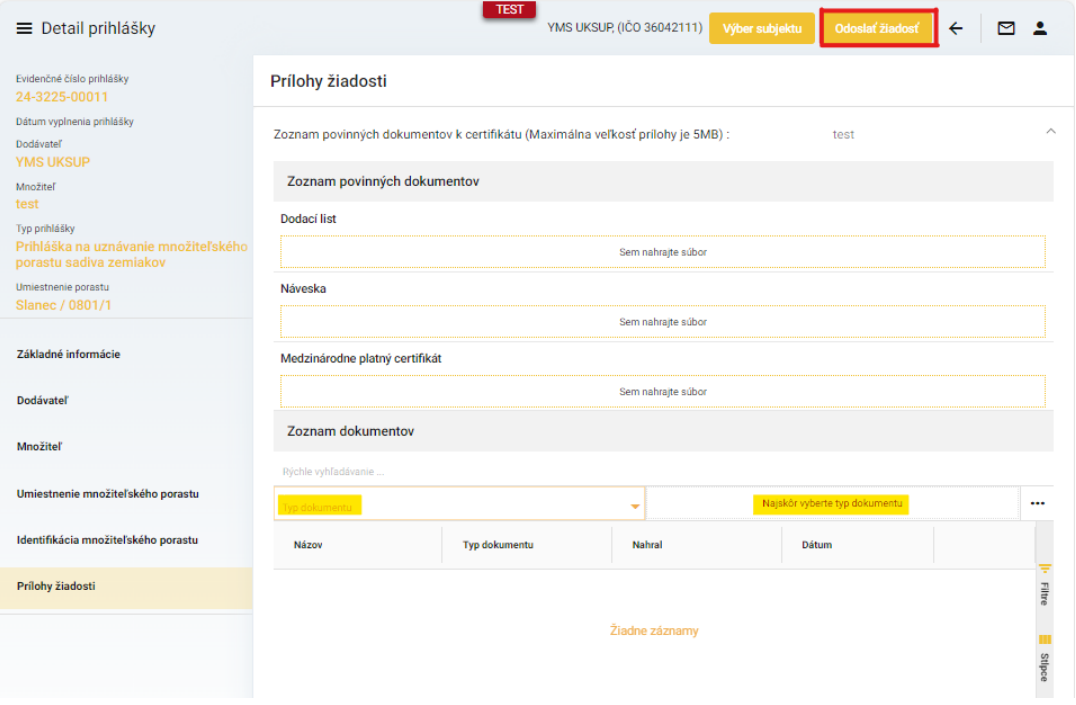